## **คู่มือการลงทะเบียนสอบ RT-TEP**

- 1. เข้ำ <http://www.training.rmutt.ac.th/>
	- คลิก ลงทะเบียนออนไลน์

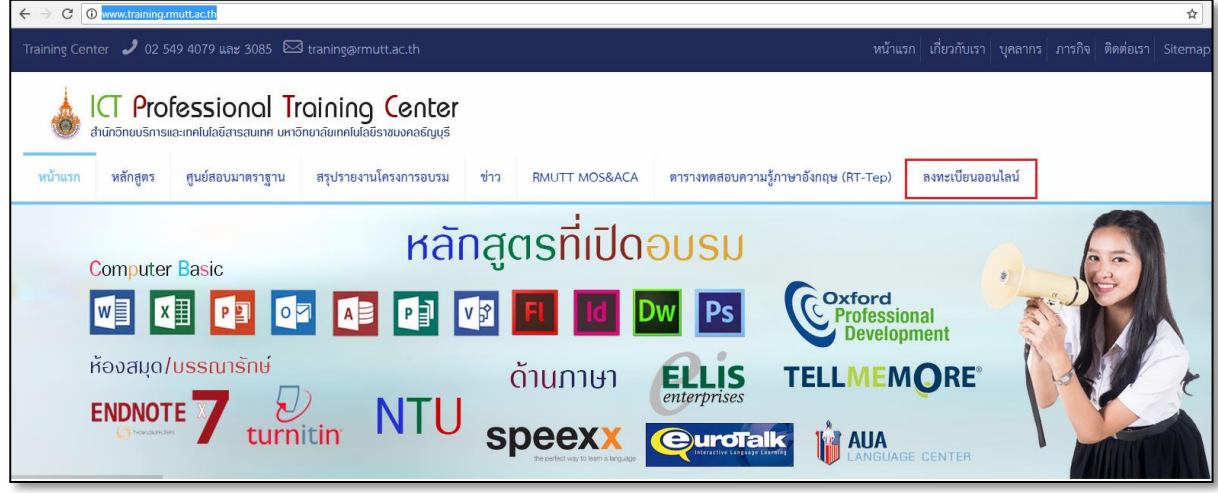

2. คลิก **LOG IN** เข้ำระบบลงทะเบียนฝึกอบรมออนไลน์ ตำมสถำนะ

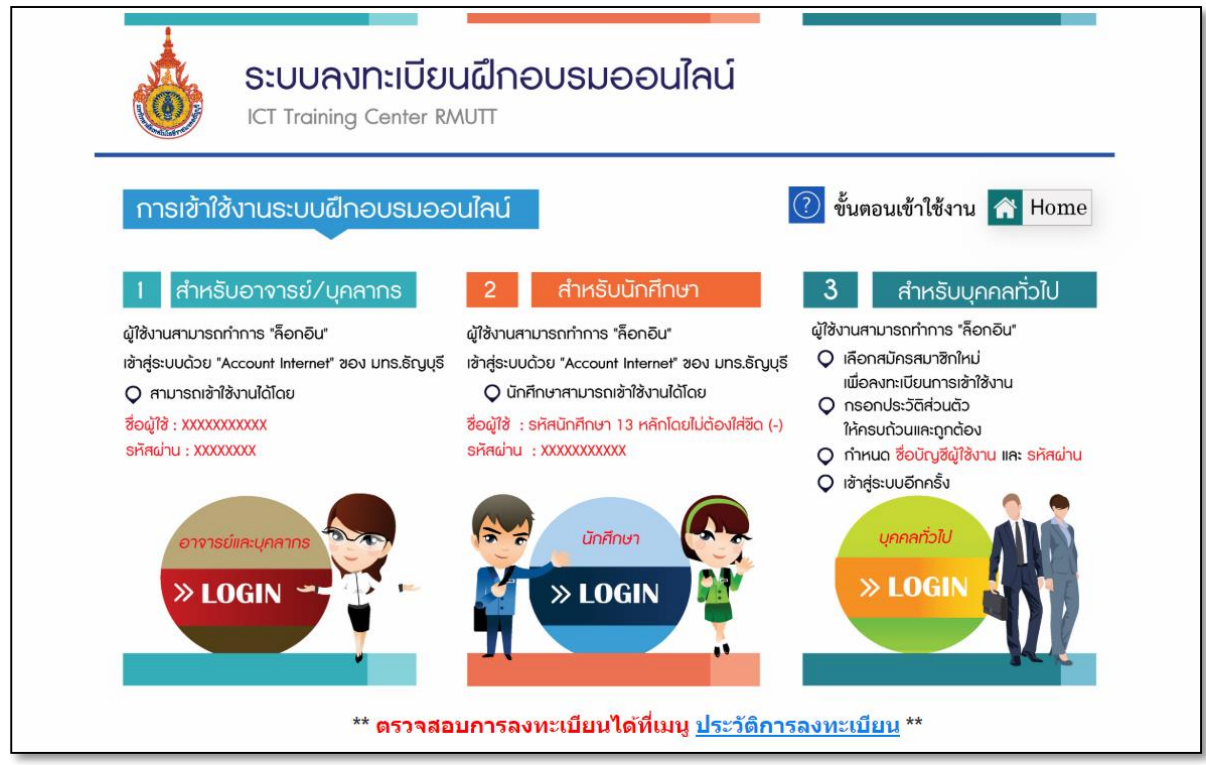

3. กรอก บัญชีผู้ใช้งำน / รหัสผ่ำน แล้วกดปุ่ม

## **เข้าสู่ระบบโดยใช้ "บัญชีผู้ใช้และรหัสผ่าน" "Account Internet Wi-Fi" ของ มทร.ธัญบุรี**

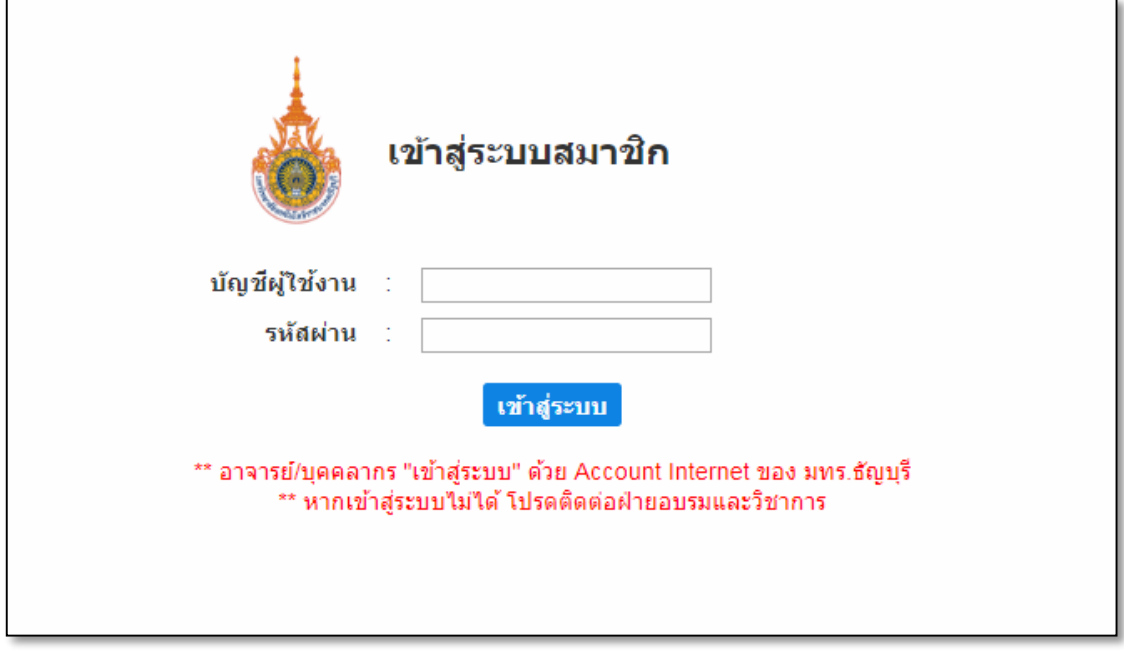

4. หน้าหลักสูตรทั้งหมด เลือกหลักสูตร RT-TEP กดปุ่ม <mark>ลงทะเบียน</mark>

.

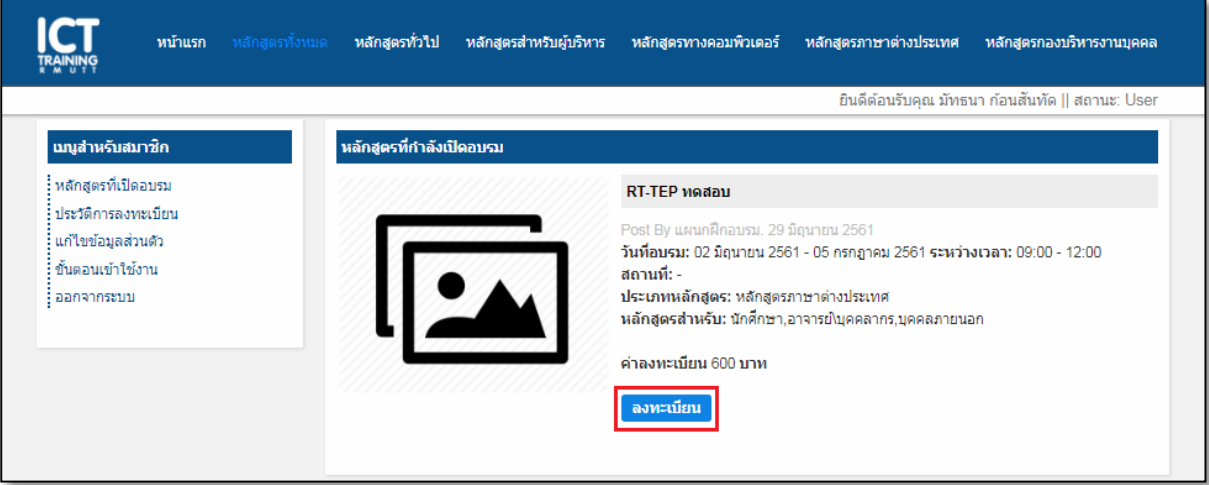

5. หน้าต่างแสดงว่า ลงทะเบียนสำเร็จ กดปุ่ม

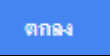

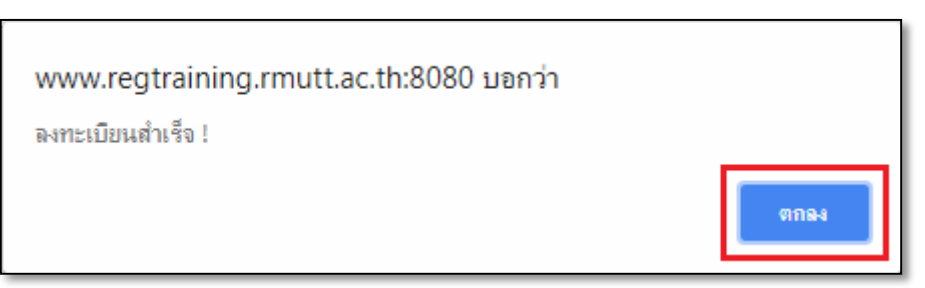

6. กด **"พิมพ์ใบแจ้งเพื่อชำระเงิน"** หรือเข้าที่ <http://www.payment.rmutt.ac.th/>

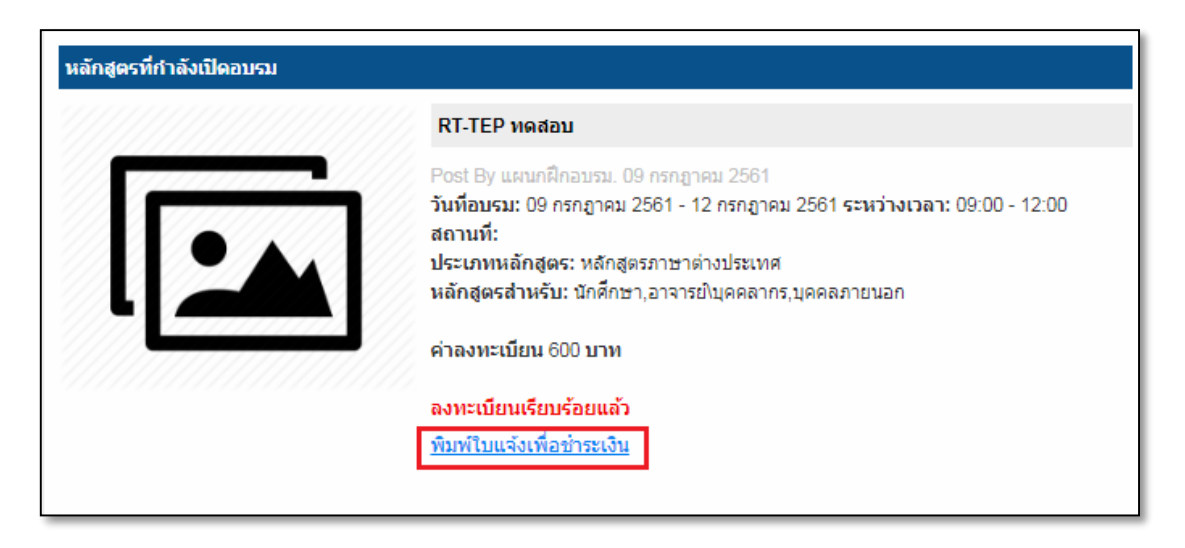

7. เลือก **"ระบบงานฝึกอบรม (สวส.)"**

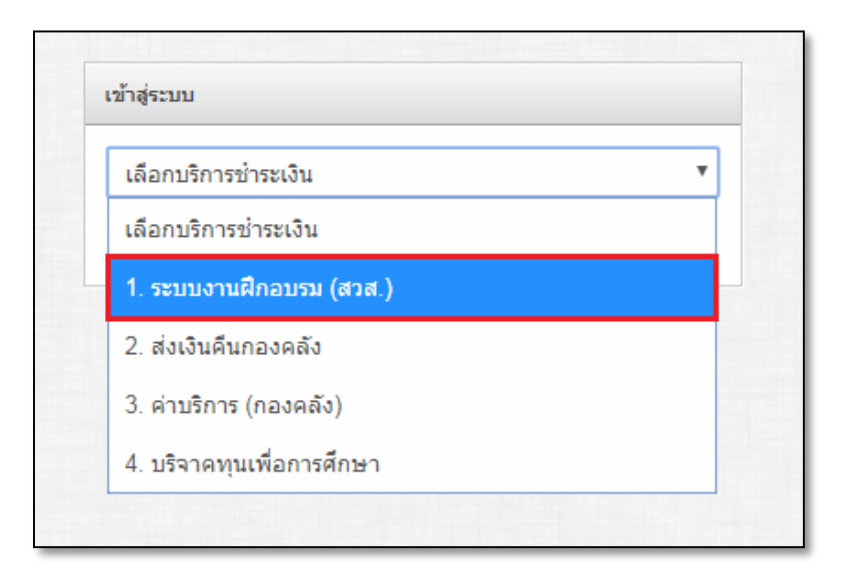

8. กรอกรหัสบัตรประชำชน และกดปุ่ม **"เข้าสู่ระบบ"** 

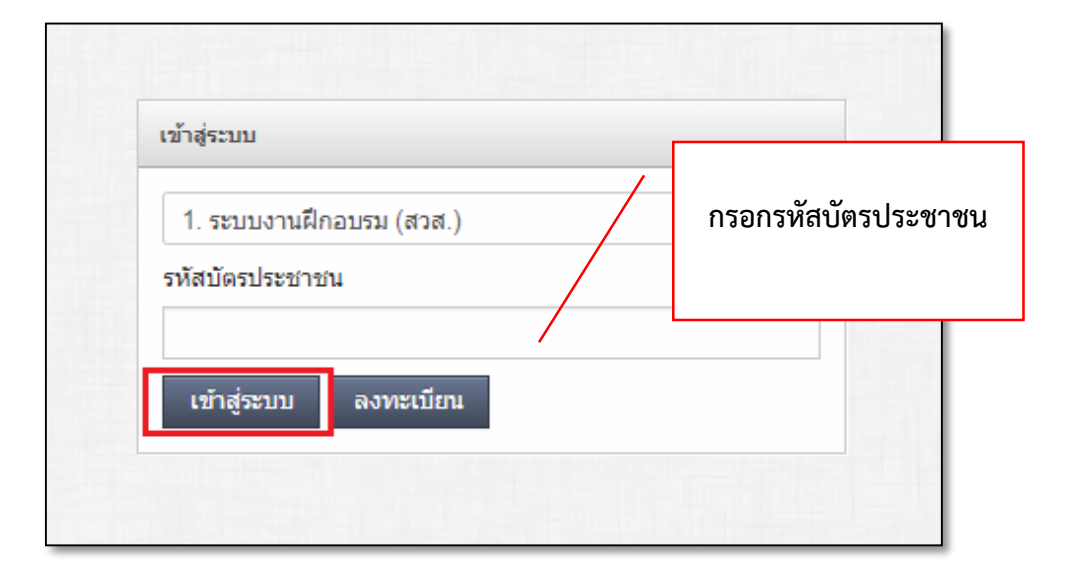

9. เลือกรายการที่ต้องการพิมพ์ใบแจ้งชำระเงิน แล้วคลิกที่ปุ่ม <mark>= พิมพ</mark>

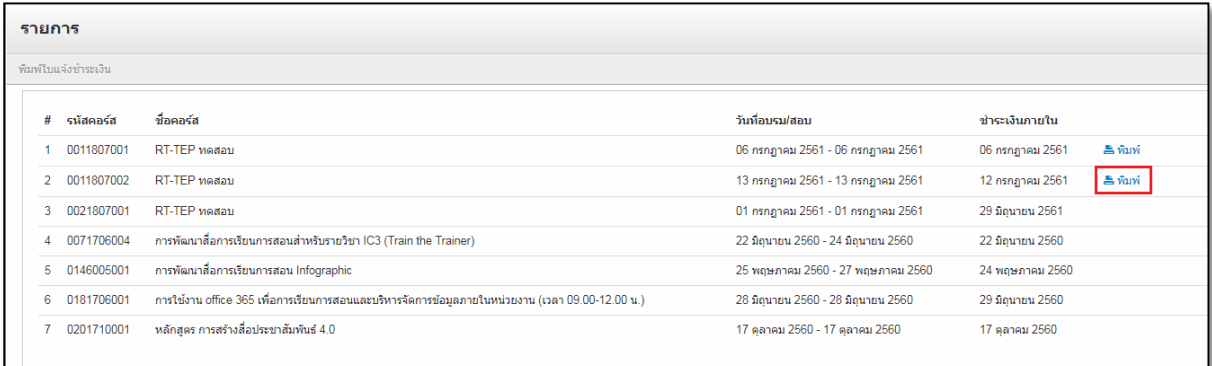

10. พิมพ์ใบแจ้งยอดเพื่อชำระเงิน เพื่อนำไปชำระเงิน

**\* สามารถช าระเงินได้ถึงก่อนวันสอบ 1 วัน**

\*\* หากไม่สามารถเข้าสอบตามวันและเวลาที่กำหนด มหาวิทยาลัยจะถือว่าท่านสละสิทธิ์และขอสงวนสิทธิ์

## **ในการคืนเงินทุกกรณี**

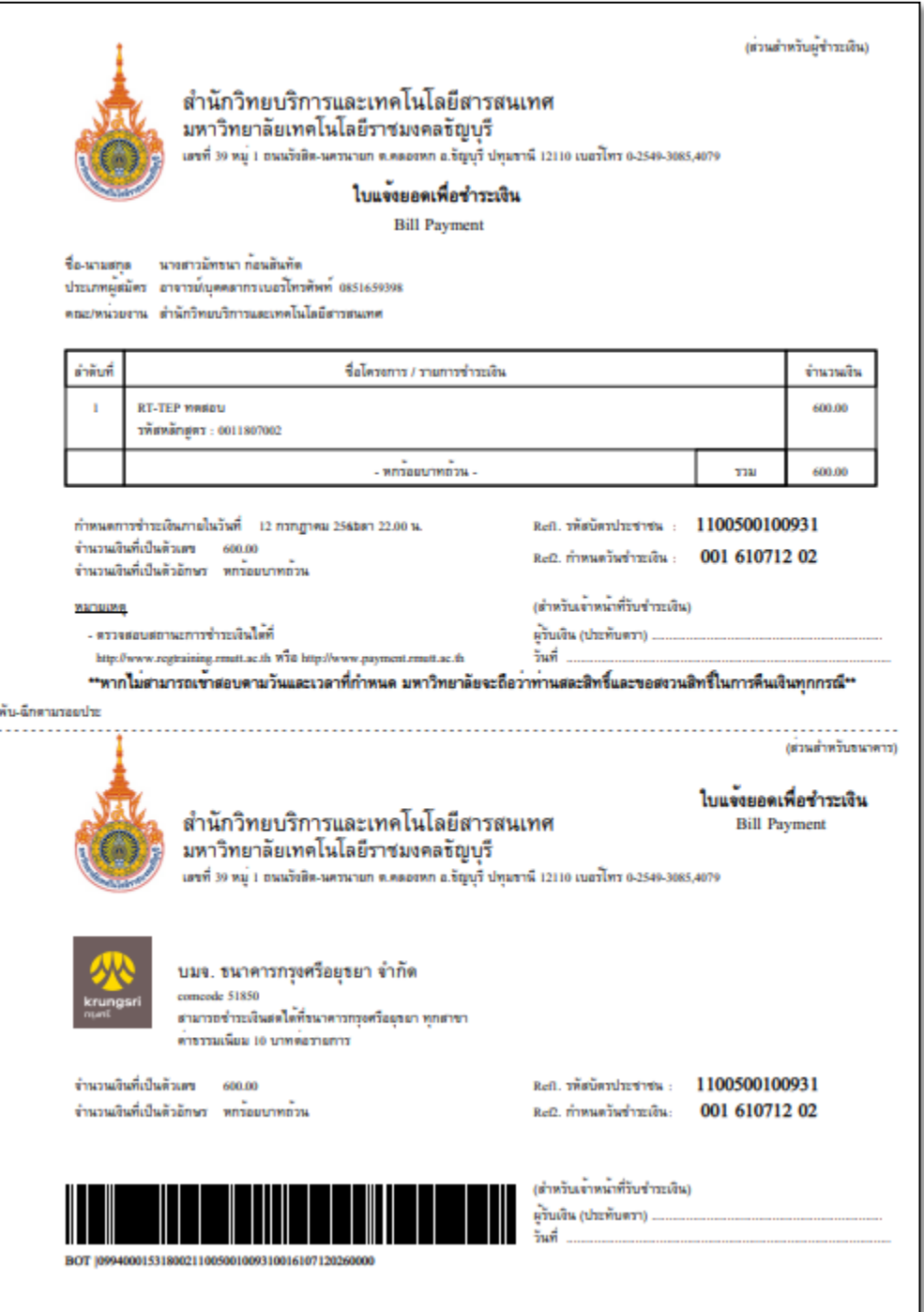

5